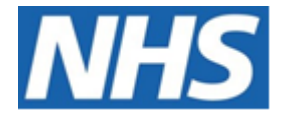

# NHS ELECTRONIC STAFF RECORD

# ESR-NHS0234 - GUIDE TO ESRBI PENSIONS DASHBOARD

Information Classification: PUBLIC

Owner: Lee Pacey Author: Matt Madya Creation Date: May 2016 Last Updated: June 2023 Version: 11.0

Approvals:

Name Lee Pacey Title **Director of Development & Operations** 

# <span id="page-1-0"></span>**DOCUMENT CONTROL**

# <span id="page-1-1"></span>**CHANGE RECORD**

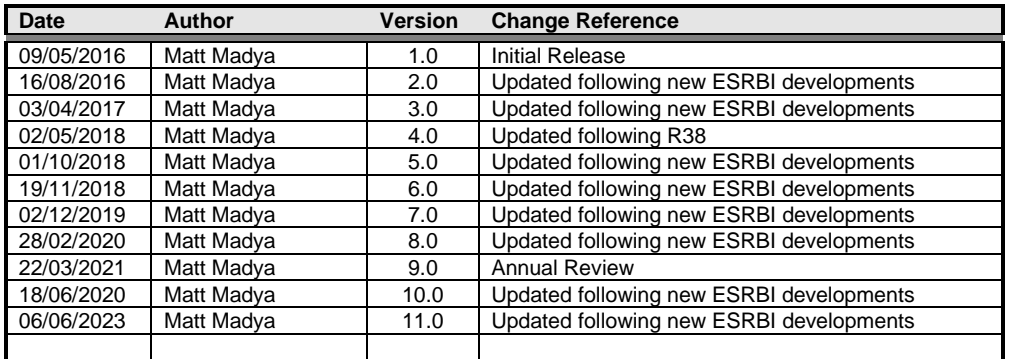

## <span id="page-1-2"></span>**REVIEWERS**

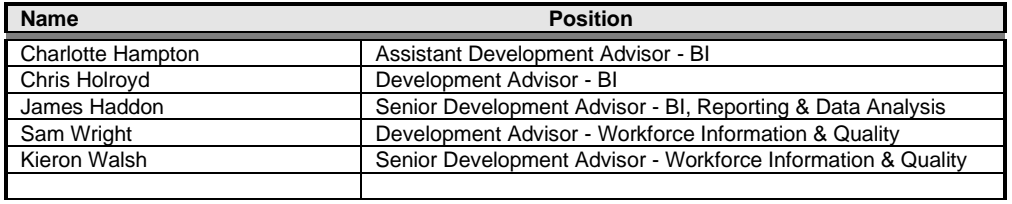

# <span id="page-1-3"></span>**DISTRIBUTION**

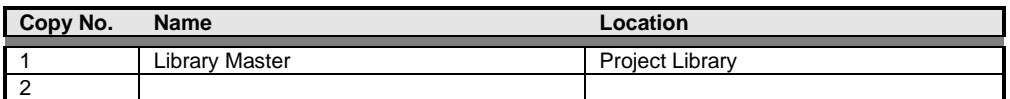

# <span id="page-2-0"></span>**CONTENTS**

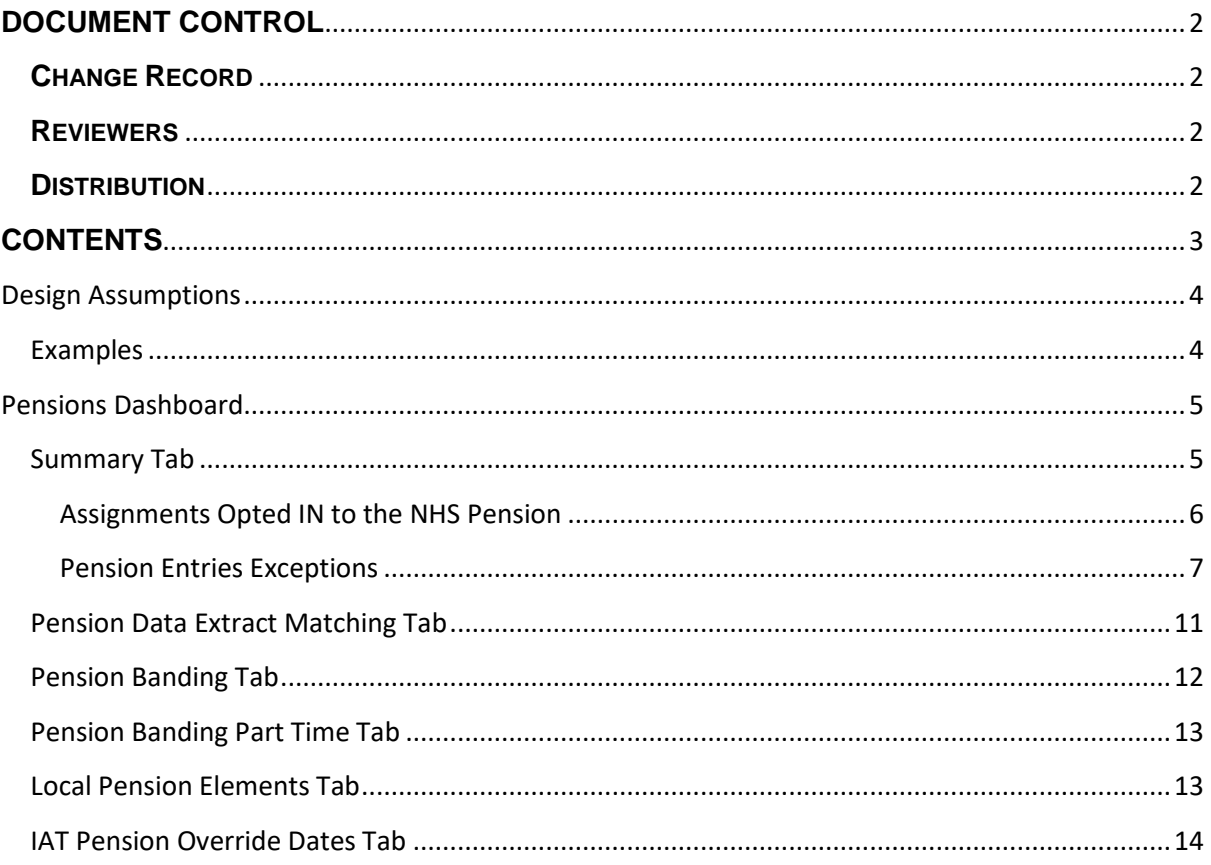

# <span id="page-3-0"></span>**Design Assumptions**

The following design assumptions have been made and can be applied to all analyses and dashboards:

- 1. All analyses have an export button to enable the user to export to their format of choice.
- 2. All analyses have an 'Add to Briefing Book' button enabled to allow the user to group national analyses together into a board-report type document.
- 3. All dashboards are designed on a screen resolution of 1024 x 768 pixels to prevent horizontal scroll bars being displayed (except where wide tables of data are required).

#### <span id="page-3-1"></span>**Examples**

Where applicable, the examples included in this document contain fictional data only. The names and other personal details are fictional although look realistic enough to provide a useful example.

# <span id="page-4-0"></span>**Pensions Dashboard**

#### *Description*

This dashboard is designed to provide the user with intelligence around employees pension information.

#### *Allocation*

This dashboard is available to the following URPs:

XXX BI Administration XXX HR Administration XXX HR Administration (With RA) XXX HR Management XXX Payroll Administration XXX Payroll Audit XXX Payroll Super Administration XXX Pensions Administration

#### <span id="page-4-1"></span>**Summary Tab**

#### <span id="page-5-0"></span>**Assignments Opted IN to the NHS Pension** *Description*

This analysis is designed to show summary counts of assignments that have either opted IN or OUT of the NHS Pension Scheme and the percentage difference, grouped by month.

#### *Prompts:*

Date Between

#### *View Selectors:*

Table Graph – Static (Default) Graph – Zoomed to Data Range

#### *Action Links:*

None

#### *Data Items*

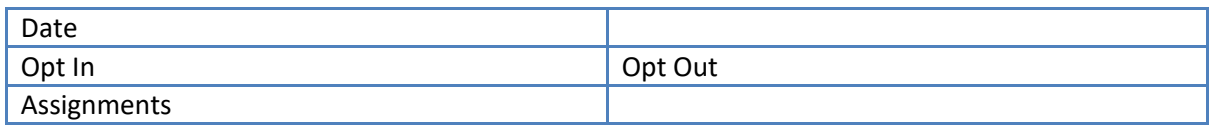

#### *Example Screenshot*

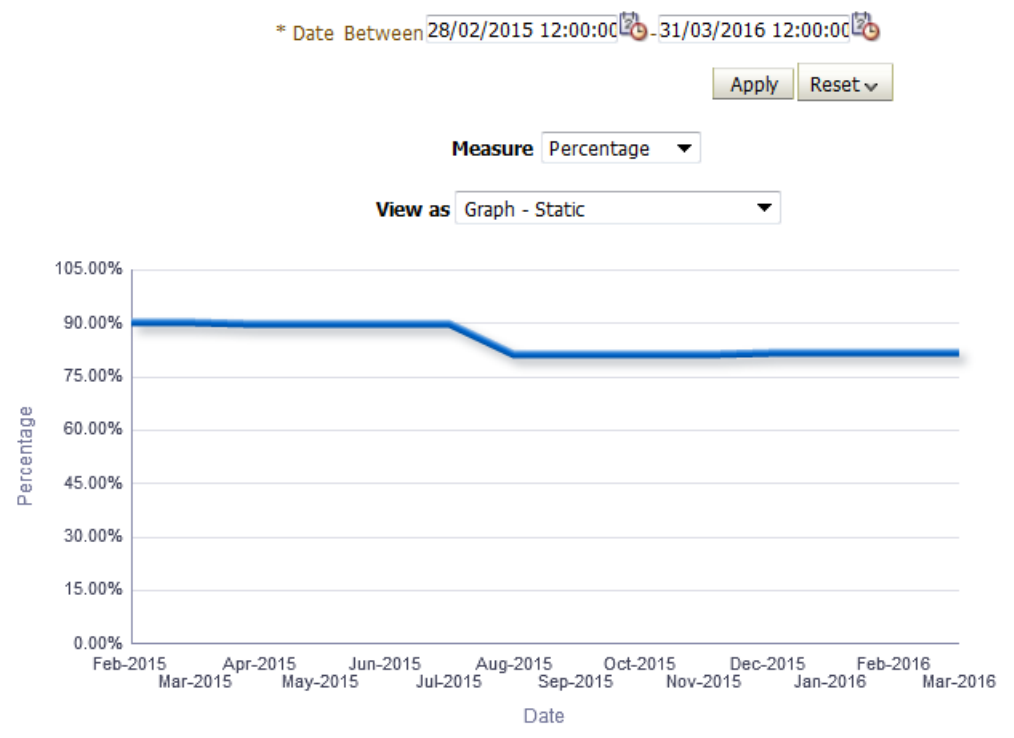

#### [Type here]

#### <span id="page-6-0"></span>**Pension Entries Exceptions** *Description*

This analysis is designed to show Element Entry information related to Pensions where an assignment may fulfill the criteria of one or more of the exception tests listed below.

#### *View Selectors:*

None

#### *Action Links:*

By clicking on an Assignment Number, users can drill down into an individual's Element Entries information.

#### *Data Items*

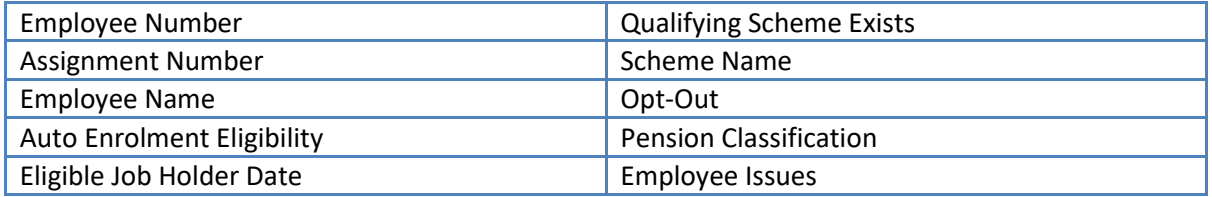

#### *Example Screenshot*

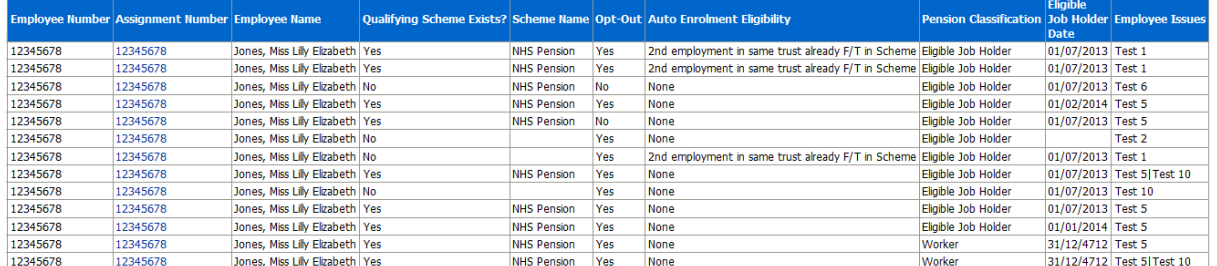

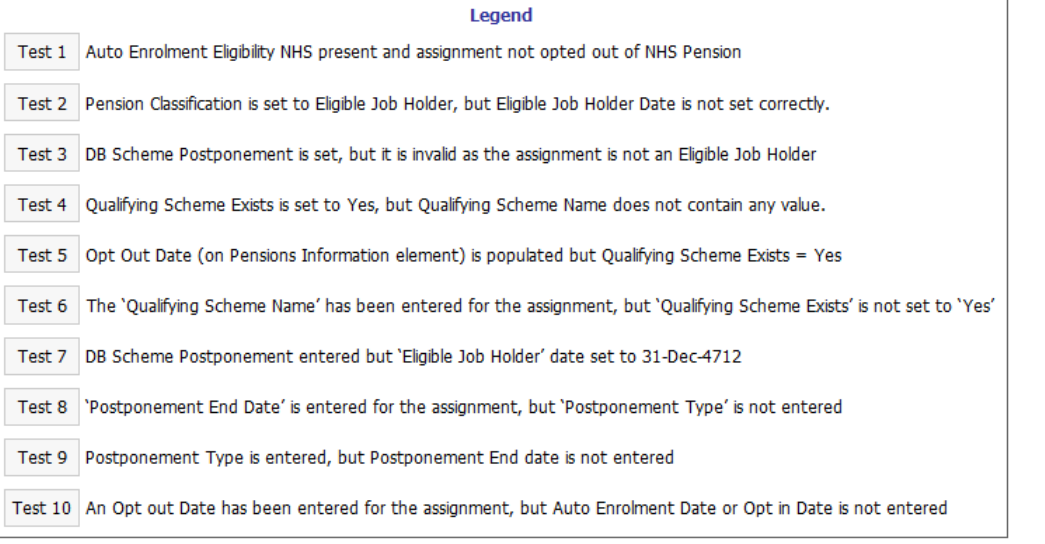

#### Refresh - Print - Export - Add to Briefing Book

#### **Checklist Criteria**

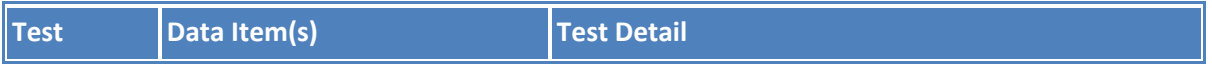

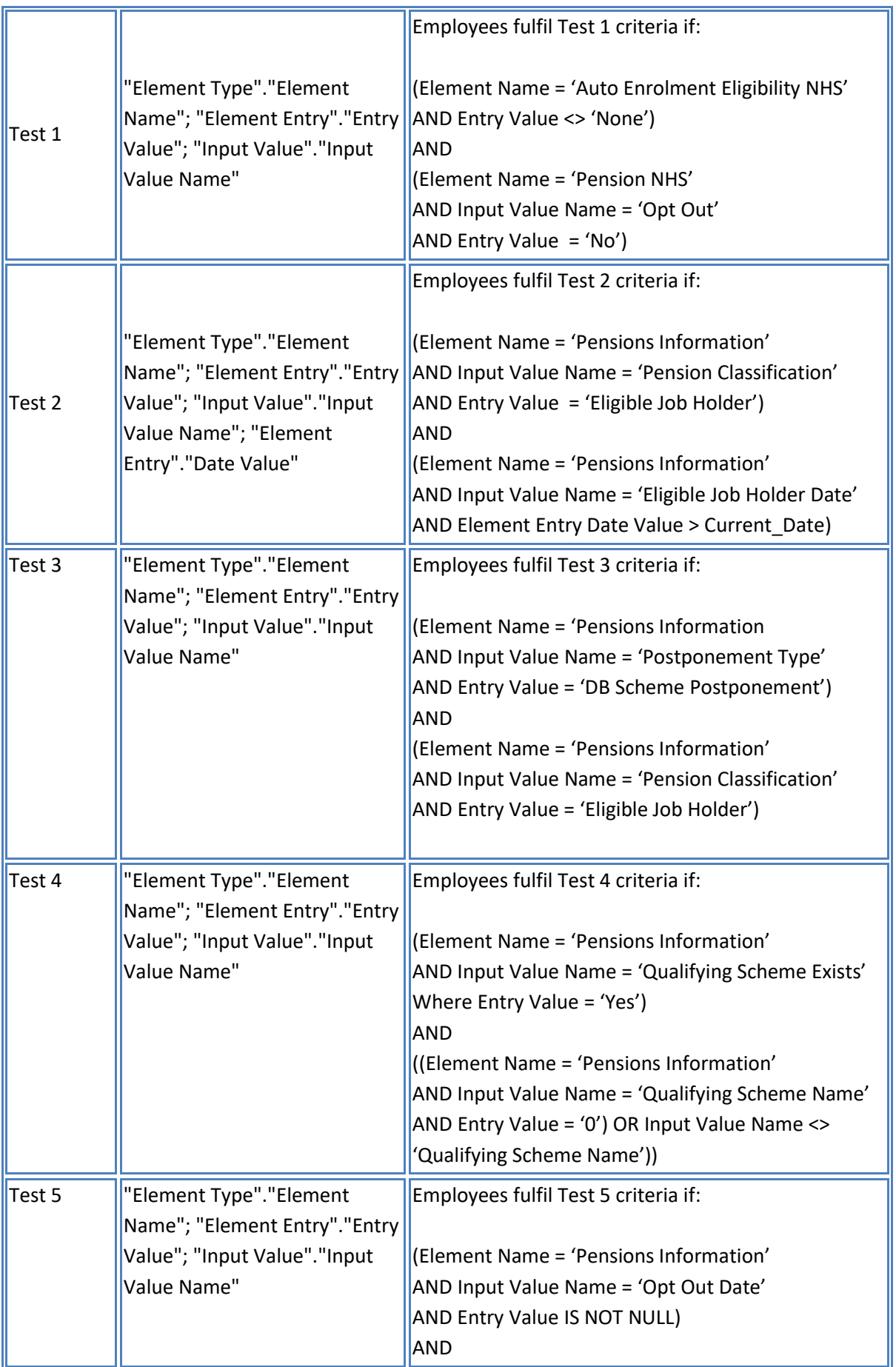

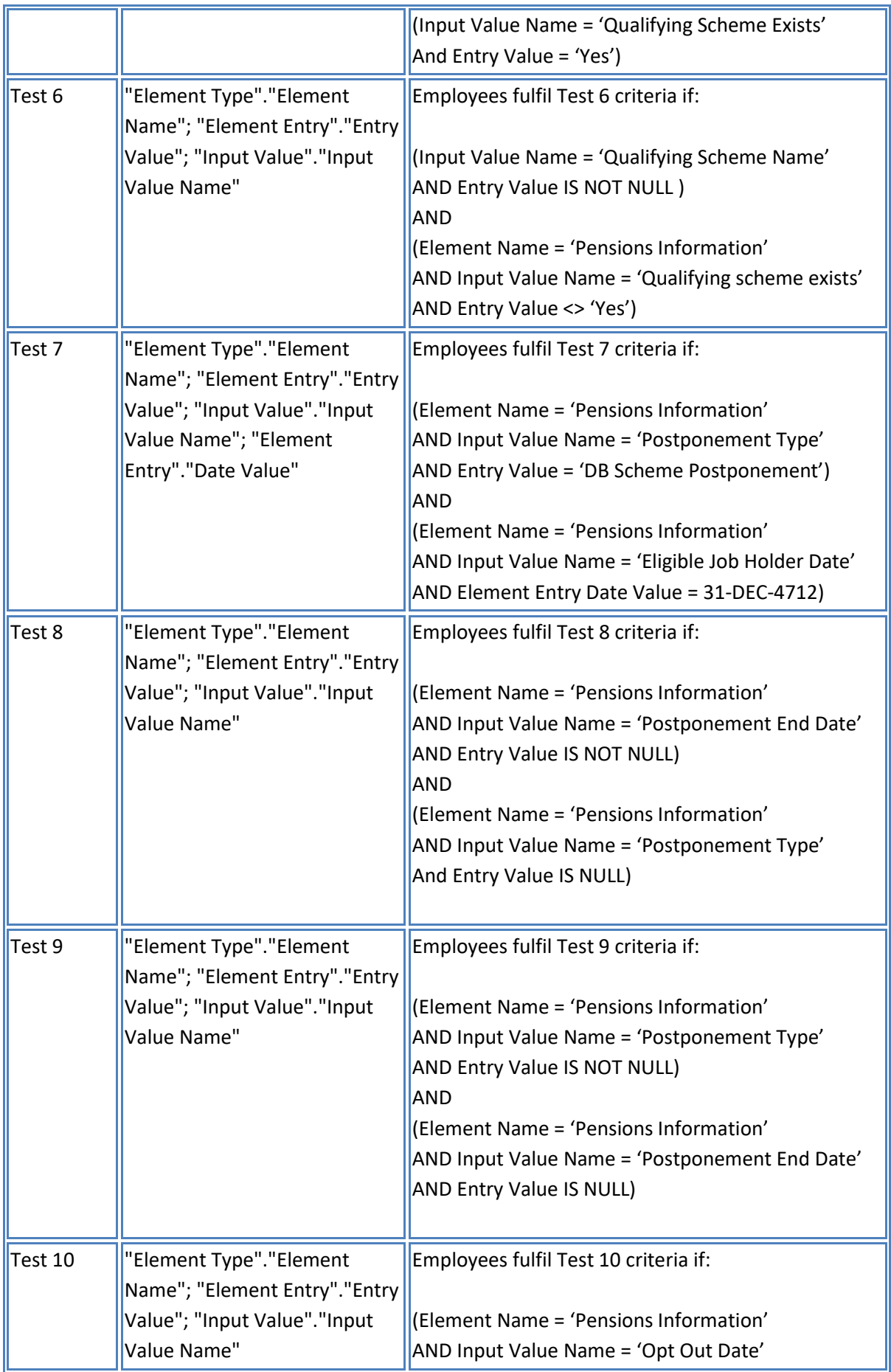

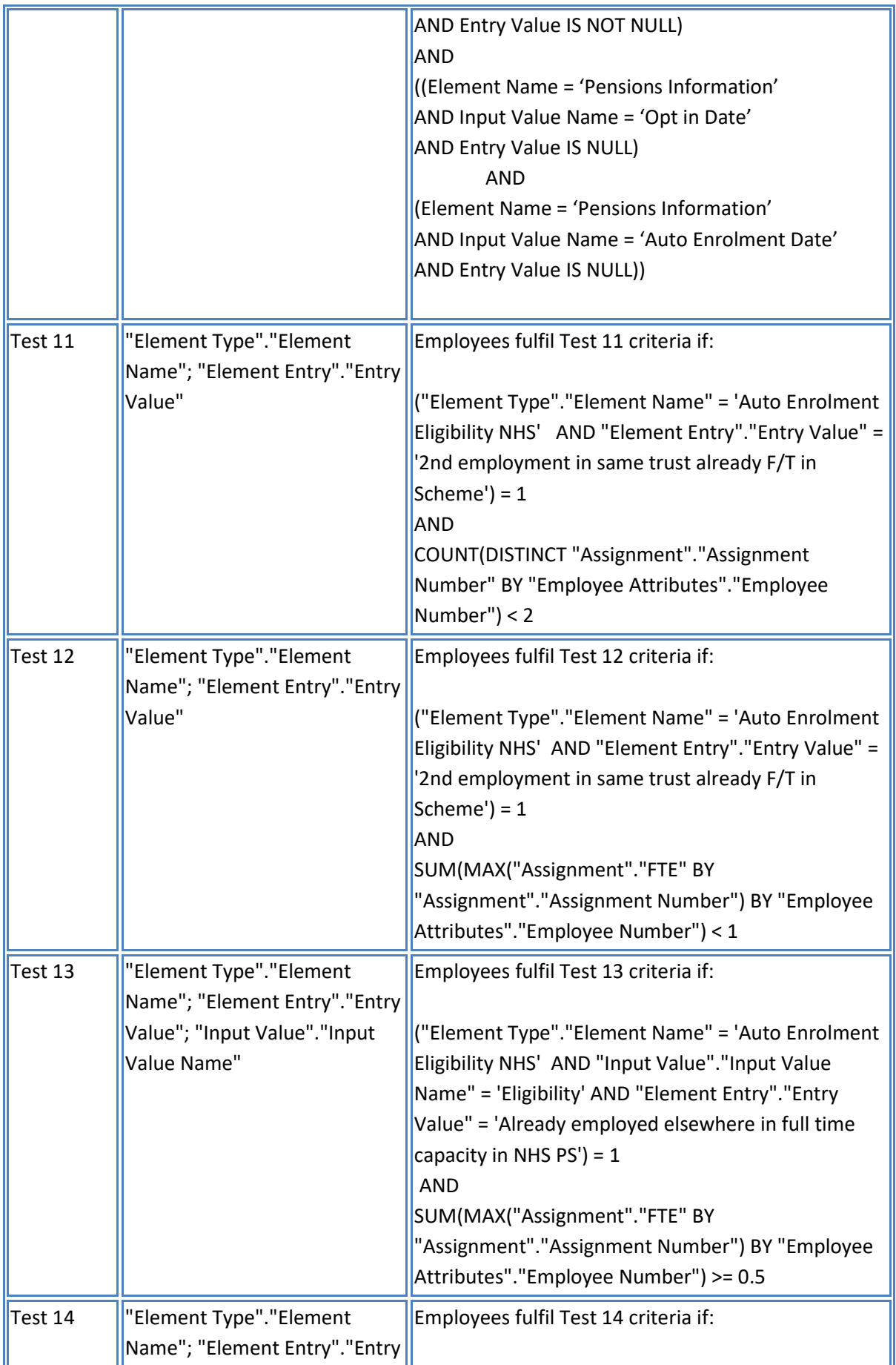

![](_page_10_Picture_197.jpeg)

# <span id="page-10-0"></span>**Pension Data Extract Matching Tab**

#### *Description*

This analysis returns assignment information for the use of pension data matching. It uses values from the pension interface table and will reflect the data as it was sent to the Pensions Agency.

#### *Prompts*

\* Payroll(s) Date Of Leaving Pension Scheme >=

#### *Data Items*

![](_page_10_Picture_198.jpeg)

[Type here]

![](_page_11_Picture_106.jpeg)

#### *Example Screenshot*

![](_page_11_Picture_107.jpeg)

![](_page_11_Picture_108.jpeg)

# <span id="page-11-0"></span>**Pension Banding Tab**

#### *Description*

This analysis enables users to identify employees who may be on the wrong pension band, or are near the edge of a band. Please note that this analysis returns payroll balances from ESR in real time however the element entry used to obtain the current pension band is updated overnight only.

#### *Prompts*

Period Start Date Period End Date

#### *Data Items*

![](_page_11_Picture_109.jpeg)

#### *Example Screenshot*

![](_page_12_Picture_126.jpeg)

### <span id="page-12-0"></span>**Pension Banding Part Time Tab**

#### *Description*

This analysis enables users to identify part-time employees who may be on the wrong pension band, or are near the edge of a band. Please note that this analysis returns payroll balances from ESR in real time however the element entry used to obtain the current pension band is updated overnight only.

#### *Prompts*

Period 1 - Payroll Period End Date Period 2 - Payroll Period End Date

#### *Data Items*

![](_page_12_Picture_127.jpeg)

#### *Example Screenshot*

![](_page_12_Picture_128.jpeg)

## <span id="page-12-1"></span>**Local Pension Elements Tab**

#### *Description*

This analysis enables users to report on local pension elements by Payroll Name and Accounting Period.

#### *Prompts*

- \* Payroll Name
- \* Accounting Period(s) Element(s)

[Type here]

Organisation Employee Number Assignment Category Person Type Employee Person Type Primary Assignments Only Staff Group Cost Centre Job Role Allowance Type Amount

#### *Data Items*

![](_page_13_Picture_153.jpeg)

### *Example Screenshot*

![](_page_13_Picture_154.jpeg)

## <span id="page-13-0"></span>**IAT Pension Override Dates Tab**

#### *Description*

The analysis returns assignments where IAT has been run and the Pension Override Date has been populated as part of the IAT.

#### *Prompts*

Organisation(s) Staff Group(s) Assignment Category Person Type(s) Employee Person Type(s) Assignment Status

Occupation Code Employee Category Pay Scale Paypoint \* Effective DateSelect Date

#### *Data Items*

![](_page_14_Picture_62.jpeg)

# *Example Screenshot*

![](_page_14_Picture_63.jpeg)

Refresh - Print - Export - Add to Briefing Book